# **GUIDA UTILIZZO PIATTAFORMA VIDEOLEZIONE**

#### **COS'E' LA VIDEOCONFERENZA?**

Allo stato attuale, non esistendo una definizione normativa della "videoconferenza", si può fare riferimento alla Circolare Ministero dell'Interno - Dipartimento dei vigili del fuoco, del soccorso pubblico e della difesa civile del 22 giugno 2016 che la definisce nel seguente modo:

"*Streaming sincrono (videoconferenza): è un evento formativo, veicolato attraverso supporto multimediale, che prevede la compresenza temporale di discenti e docenti, che interagiscono tra loro tramite un mezzo di comunicazione (modalità sincrona)".*

#### **REQUISITI VIDEOCONFERENZA**

La partecipazione attiva (presenza in modalità audio/video) ad una videoconferenza Web richiede:

- PC con 4 GB di RAM e Processore (4x core) o superiore.
- Browser Chrome, Firefox, Edge
- Webcam o altra periferica di acquisizione video compatibile
- Cuffia con microfono
- Risoluzione video: 1024×768
- Connessione a Internet stabile con: Connessione Internet a velocità non inferiore a **1 Mbps in upload** per ciascuna postazione che trasmette video e in download di **7 Mbps**.

**ATTENZIONE: Il browser deve poter stabilire connessioni sulle porte 80, 443, 1935, 5080. L'impiego di proxy server può aumentare I tempi di latenza (tempo che intercorre tra l'invio e la ricezione del flusso audio/video).**

# **INDICE**

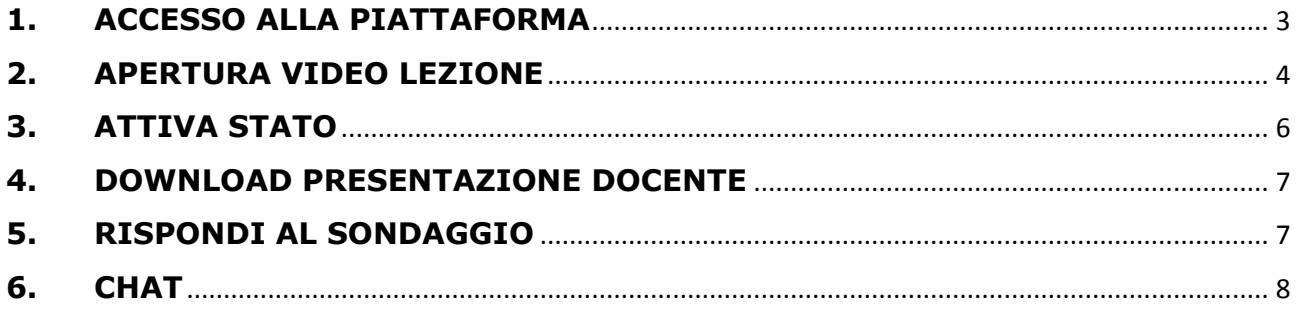

#### <span id="page-2-0"></span>**1. ACCESSO ALLA PIATTAFORMA**

Il corsista riceve una mail con l'indirizzo web della piattaforma e le credenziali per accedere.

- 1. Cliccare sul link della piattaforma
- 2. Nella pagina che si apre inserire le credenziali ossia Username e Password
- 3. Premere su Entra

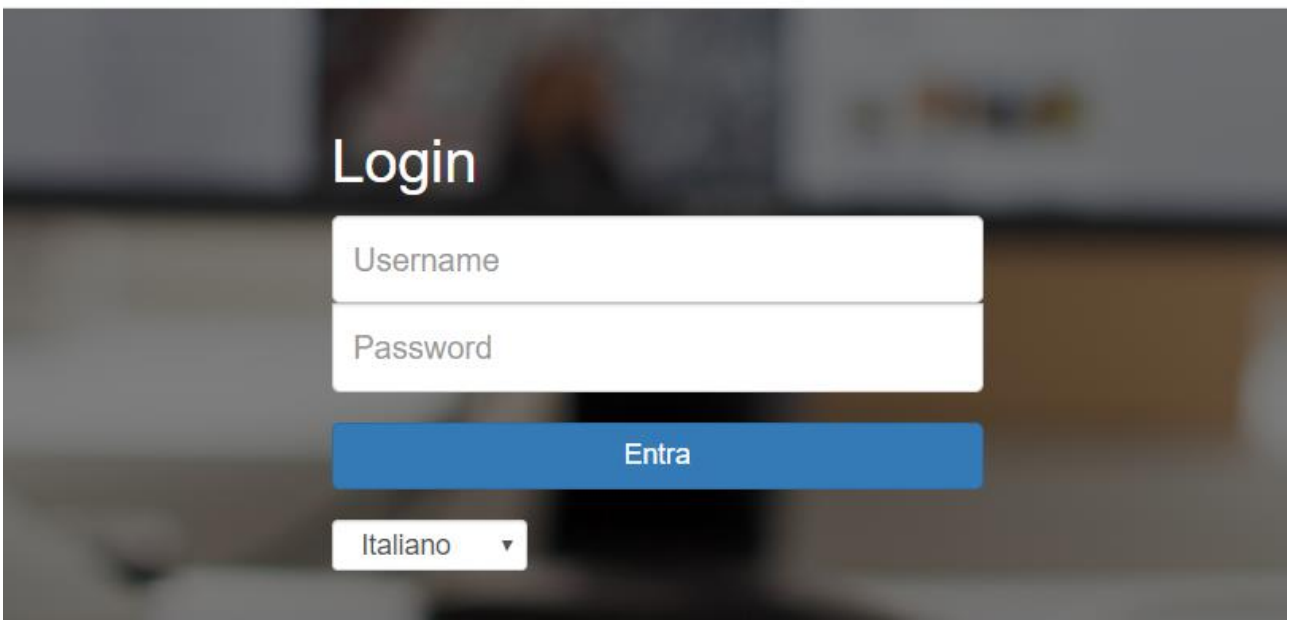

Si apre la schermata della piattaforma, cliccare sul comando WEBINAR:

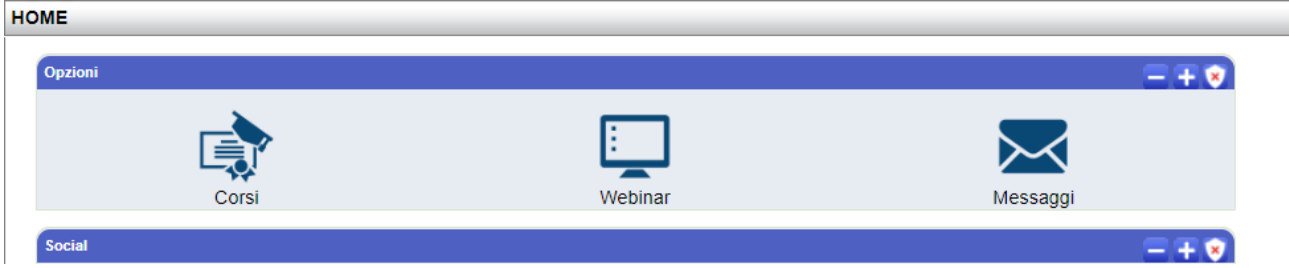

Il corsista viene indirizzato nell'area dei suoi eventi, se non compare il comando Accedi Lezione, l'evento deve ancora iniziare, infatti sarà presente il conteggio dei minuti mancanti:

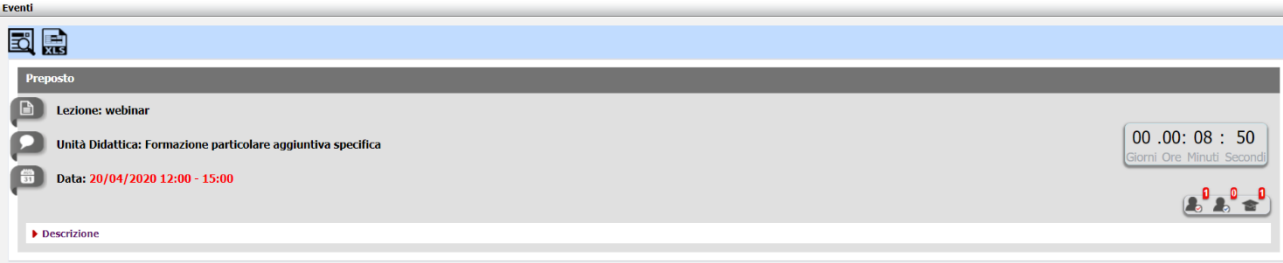

Quando l'evento è pronto, cliccare su Accedi Lezione:

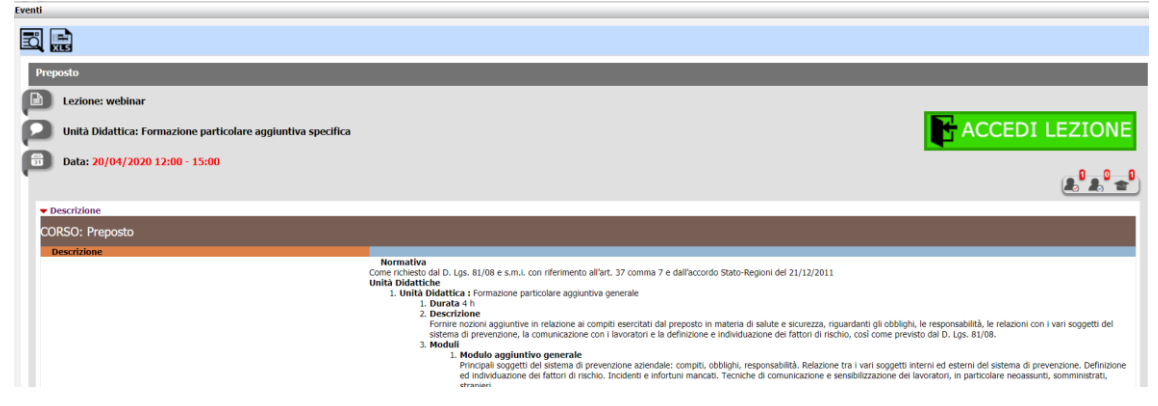

#### **Attendere il caricamento della video lezione:**

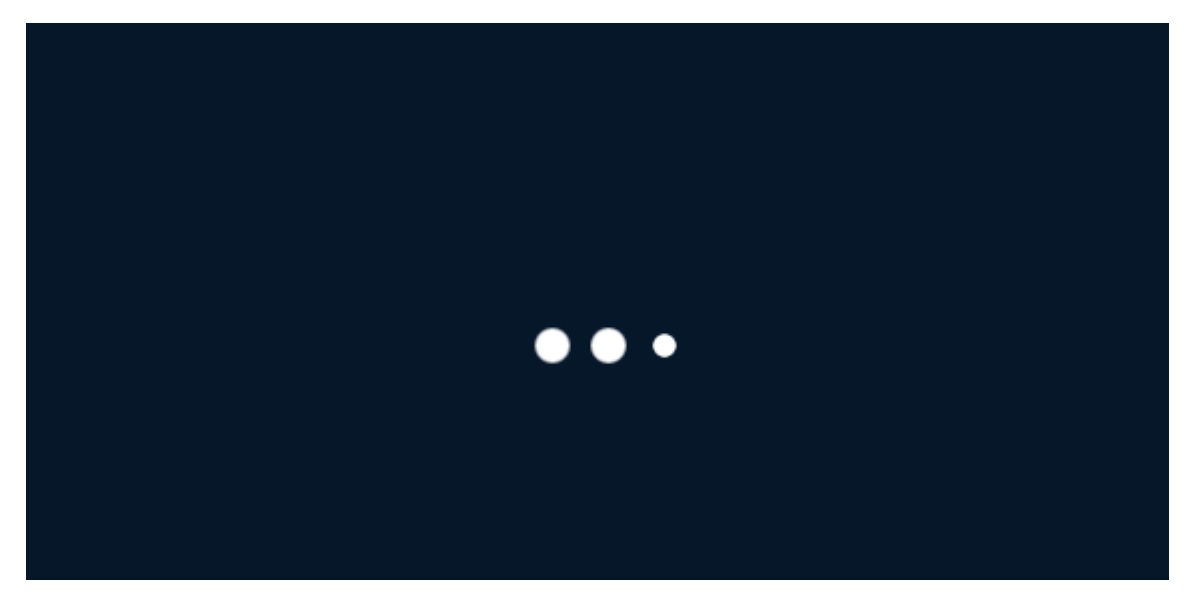

#### <span id="page-3-0"></span>**2. APERTURA VIDEO LEZIONE**

Il corsista viene indirizzato alla videolezione, viene visualizzato il seguente pannello:

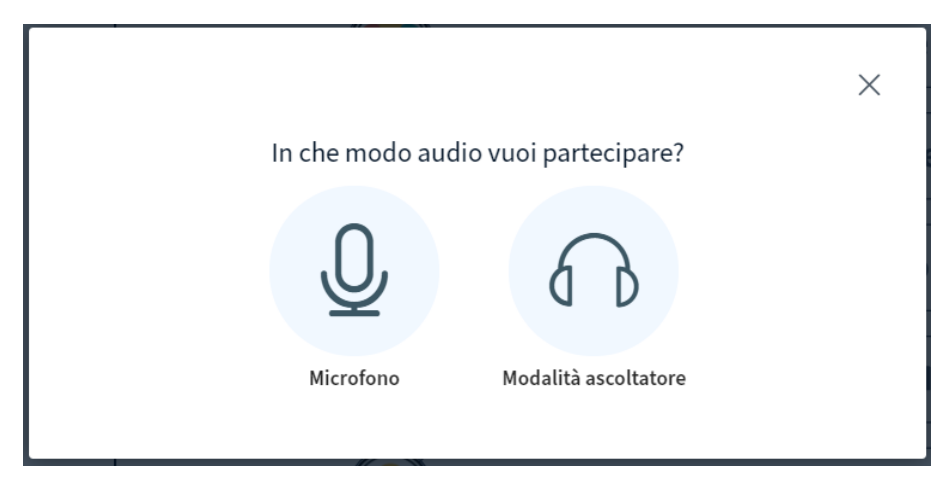

Se si sceglie microfono, si avrà la possibilità di intervenire in audio.

Se si sceglie modalità ascoltatore, non si avrà la possibilità di intervenire in audio, ma soltanto di ascoltare.

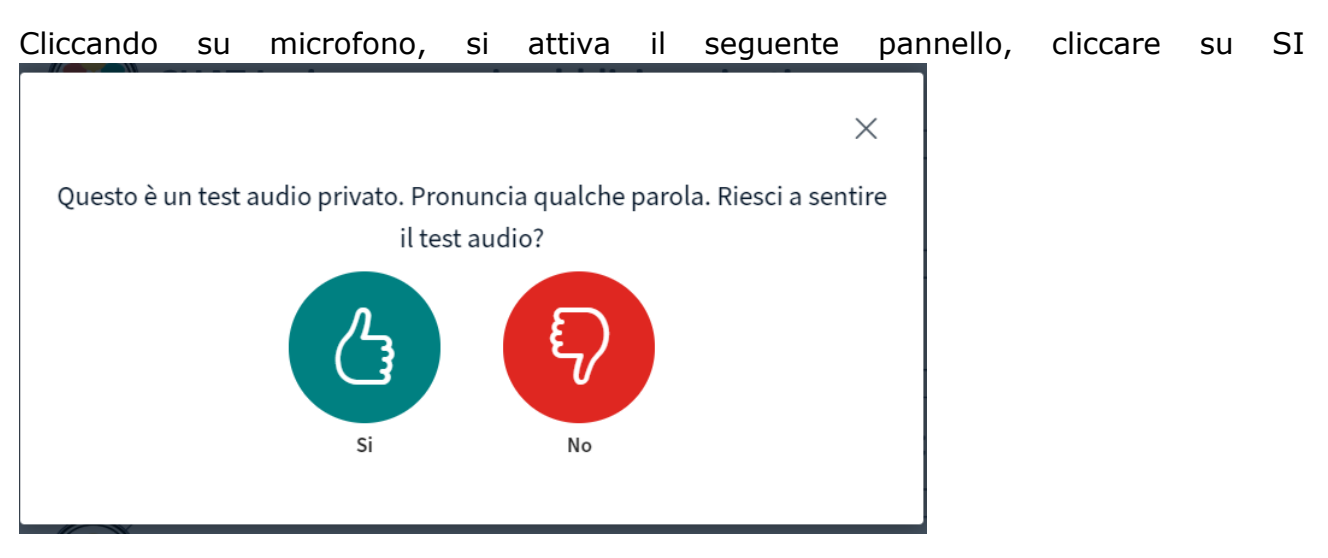

Per attivare la videocamera, cliccare sul comando Mostra webcam:

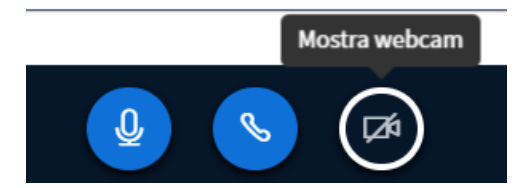

Si apre il pannello che rileva la videocamera, cliccare su Avvia condivisione:

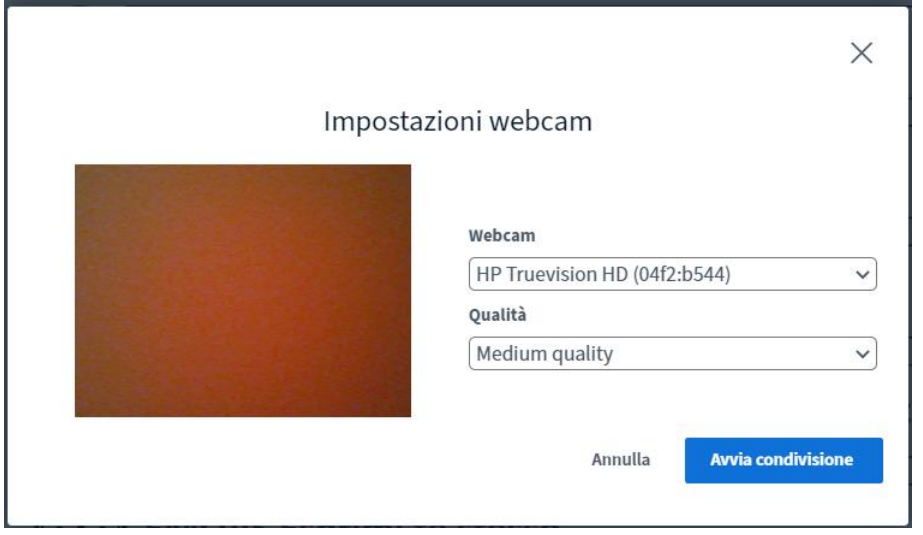

In questo modo il corsista potrà seguire il docente e gli altri corsisti, sia in video che in audio.

Dopo questi passaggi, si apre la sezione di videolezione.

In alto a sinistra saranno presenti tutti i partecipanti, il docente è riconoscibile perché ha l'icona quadrata, gli altri corsisti una icona circolare; il docente e i corsisti potranno vedersi e sentirsi tramite piccoli riquadri.

## <span id="page-5-0"></span>**3. ATTIVA STATO**

Il corsista potrà inserire una sorta di emoticon sul proprio username, cliccare sul proprio nome a sinistra e poi su Imposta Stato

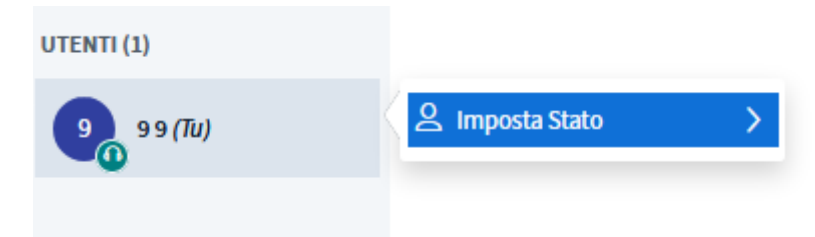

Si apre il seguente pannello:

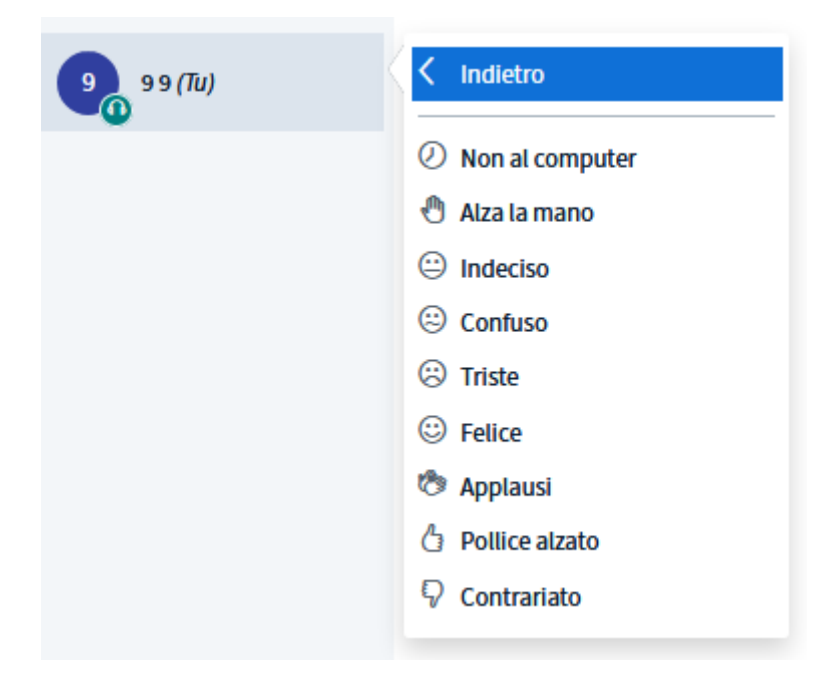

#### <span id="page-6-0"></span>**4. DOWNLOAD PRESENTAZIONE DOCENTE**

Se il docente mette a disposizione il download delle presentazioni o dei documenti utilizzati sulla lavagna, nella sezione delle video lezione sarà visualizzato il file e in basso una freccia per poterlo scaricare sul proprio computer:

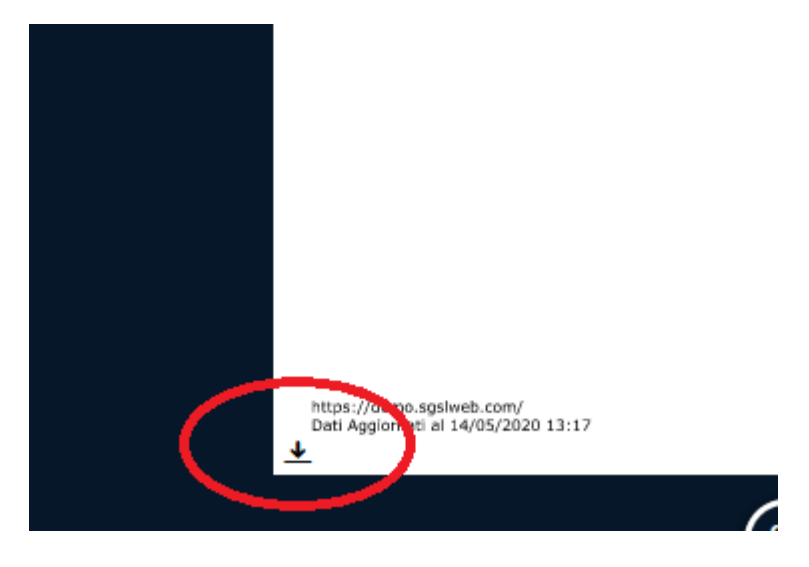

### <span id="page-6-1"></span>**5. RISPONDI AL SONDAGGIO**

Se il docente attiva un sondaggio, in base alla sue specifiche, comparirà nella video lezione un pannello, il corsista dovrà rispondere cliccando sulle opzioni mostrate, di solito sarà visualizzato in basso a destra:

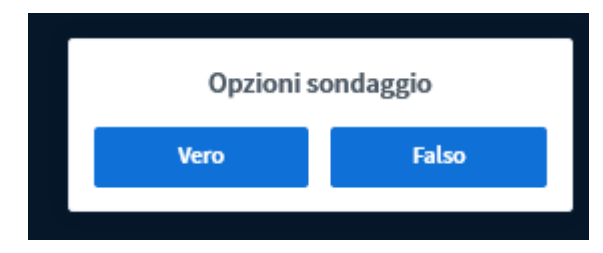

Alla fine del sondaggio, se il docente pubblica i risultati, comparirà in basso il risultato:

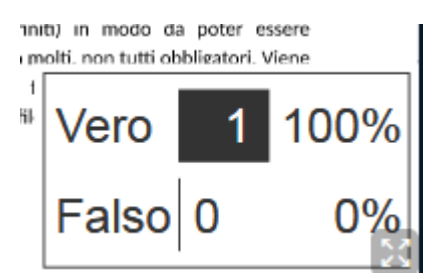

## <span id="page-7-0"></span>**6. CHAT**

ŧ MESSAGGI < Chat pubblica  $\mathcal{D}_3$  Chat pubblica Welcome to prova 2 BBB! **NOTE**  $\Box$ Note condivise UTENTI (2)  $NU$  null null  $(TU)$  $\begin{bmatrix} \n\mathbb{R} \n\end{bmatrix}$ docente docente Invia un messaggio a Chat pubblica  $\sum$ 

In alto a sinistra è possibile attivare anche una chat:

Inserire il testo in basso nel pannello Invia un messaggio a chat pubblica e premere

 $\triangleright$ 

sul comando Invia Messaggio